# **GTM-203M-3GWA Industrial Quad-band 3G Modem**

操作手冊 **V1.0**

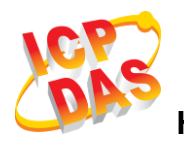

**High Quality, Industrial Data Acquisition, and Control Products**

# 產品保固

凡泓格科技股份有限公司產品從購買即日起若無任何材料性缺損保固一年

## 免責聲明

凡使用本系列產品除產品質量所造成的損害,泓格科技股份有限公司不承擔 任何法律責任。泓格科技股份有限公司有義務提供本系列產品可靠而詳盡的 資料,但保留修定權利,且不承擔使用者非法利用資料對第三方所造成侵害 構成的法律責任

## 版權

版權所有© 2015 泓格科技股份有限公司,保留所有權利

## 商標

手冊中所涉及所有公司商標,商標名稱以及產品名稱分別屬於該商標或名稱 的擁有者所有

## 聯繫我們

若是您有任何問題,請隨時與我們聯繫

Email: <service@icpdas.com>

# 符號說明

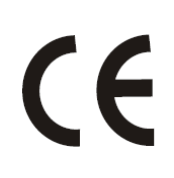

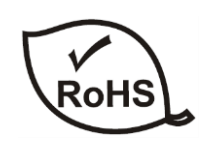

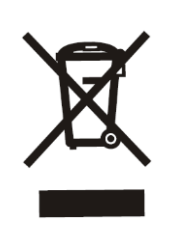

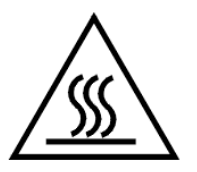

#### **CE**

本產品的製造符合 CE 認證標準

#### **RoHS**

本公司提供的所有無鉛產品皆符合歐盟有害物質使用限 制指令(RoHS),意即本公司的生產流程與產品均嚴格遵 守無鉛守則,而且不包含該指令內提供的任何有害物質

#### **WEEE**

此劃叉的滾輪垃圾筒圖示表示在歐盟境內,本產品於丟 棄時必須另行收集。此原則適用於您的產品與任何標有 此圖示的週邊設備。請勿隨意丟棄這些產品。請洽詢您 當地的經銷商,以得知回收此設備的程序

#### **HOT SURFACE DO NOT TOUCH**

此符號用於警告使用者,產品外殼可能處於高溫狀態, 在外殼冷卻以前,請勿觸摸,否則可能會被燙傷

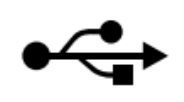

#### **USB**

本產品支援 USB 2.0

# 目錄

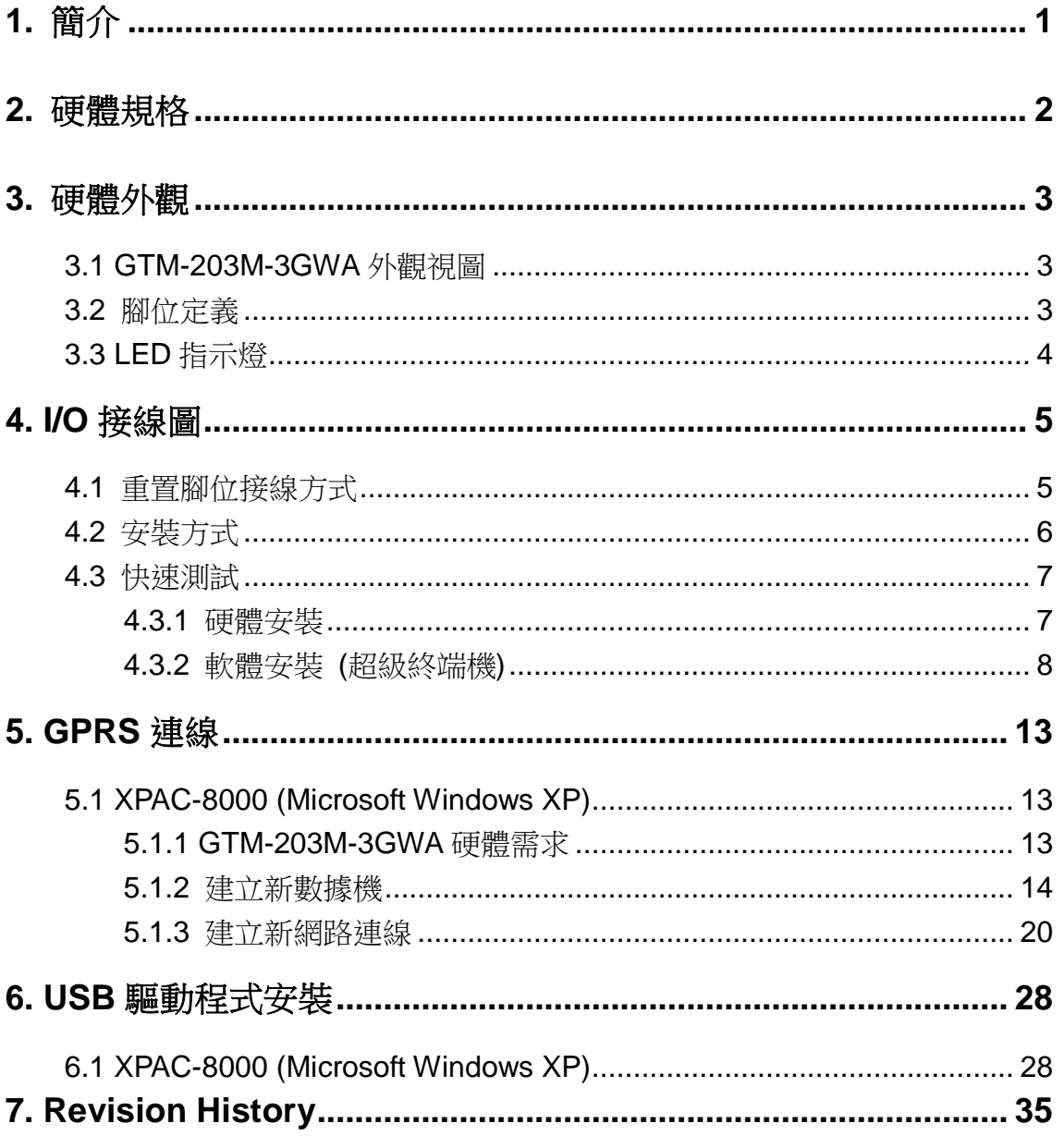

# <span id="page-4-0"></span>**1.** 簡介

GTM-203M-3GWA 是一款具有 USB 及 RS-232 介面的工業級 M2M 數據機。支援 WCDMA 850/900/1900/2100 MHz 和 GSM 850/900/1800/1900 MHz 頻段。 GTM-203M-3GWA 利用便利的 2G/3G 網路來監控遠端設備、各種流量計或即時的遠端控 制。內建 TCP/IP stack,只需搭配簡單的控制命令即可連線上網。GTM-203M-3GWA 的特 色在於支援標準 AT 指令,可以輕易搭配多種 PLC 和 PC 來實現簡訊的收送和 3G/GPRS 連線。

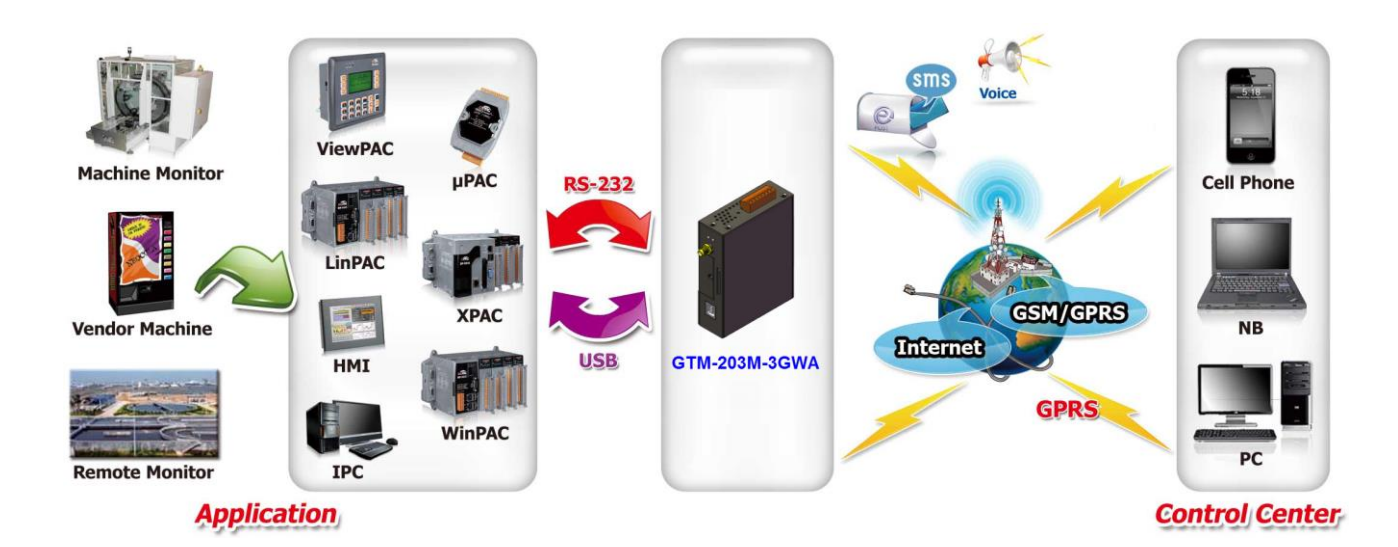

# <span id="page-5-0"></span>**2.** 硬體規格

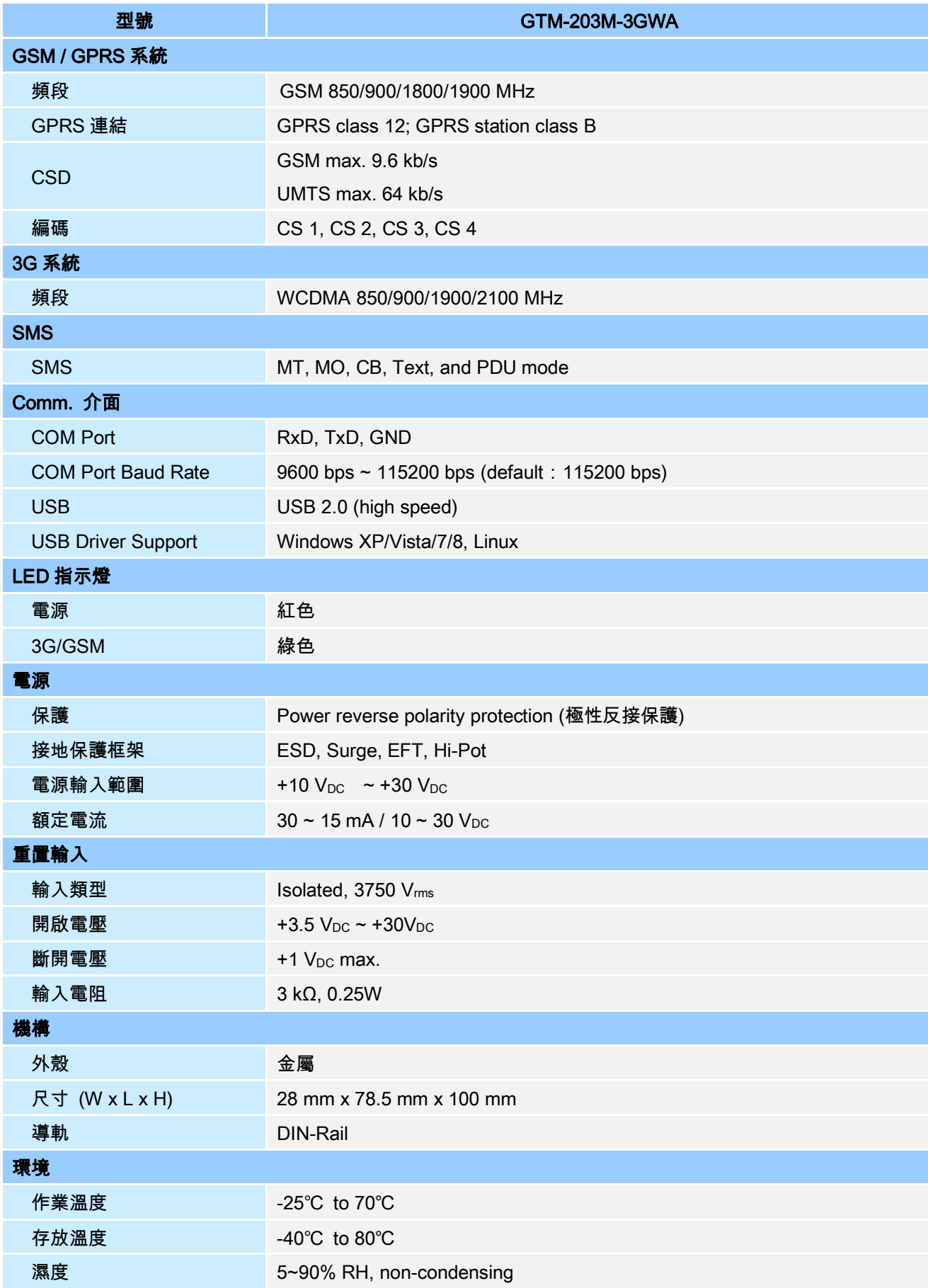

# <span id="page-6-0"></span>**3.** 硬體外觀

# <span id="page-6-1"></span>**3.1 GTM-203M-3GWA** 外觀視圖

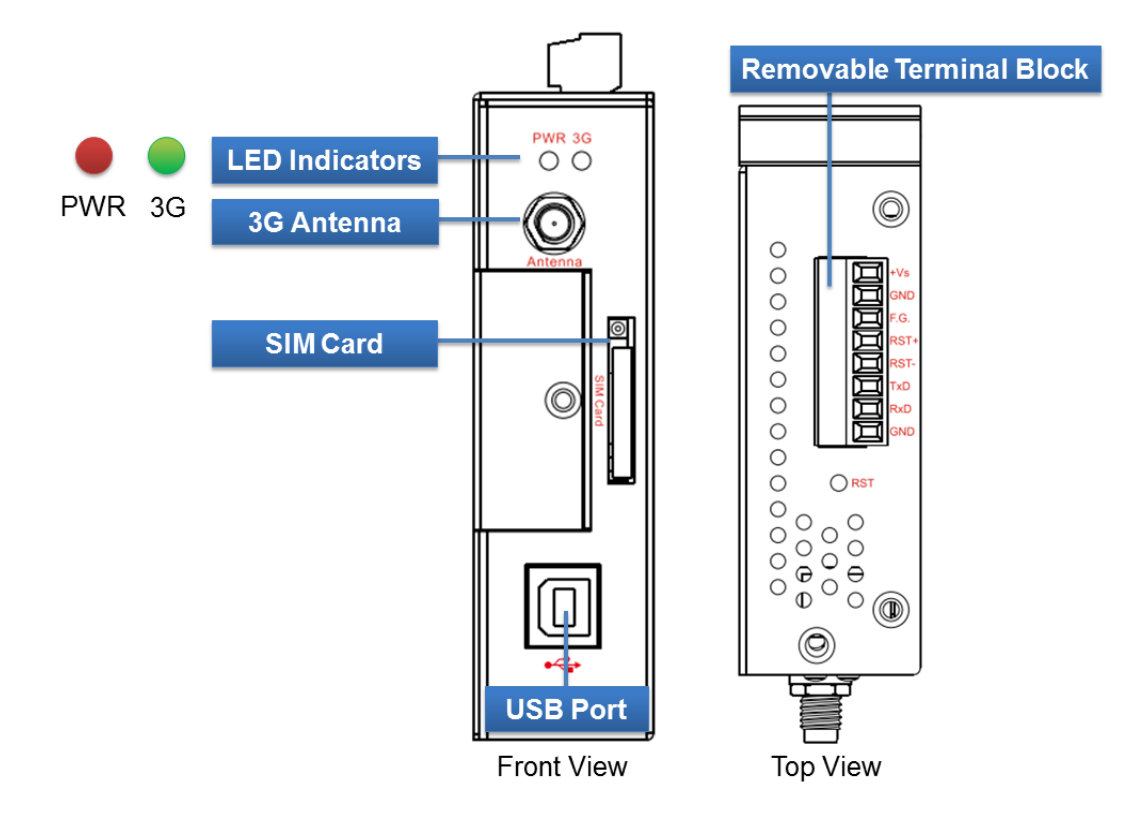

# <span id="page-6-2"></span>**3.2** 腳位定義

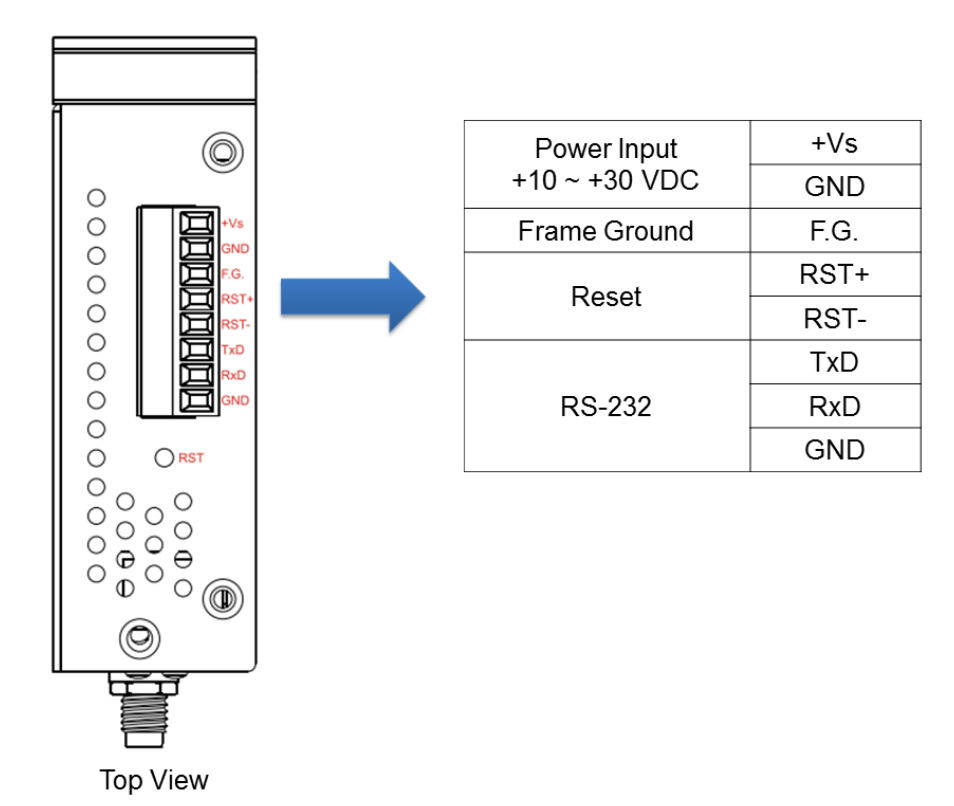

<span id="page-7-0"></span>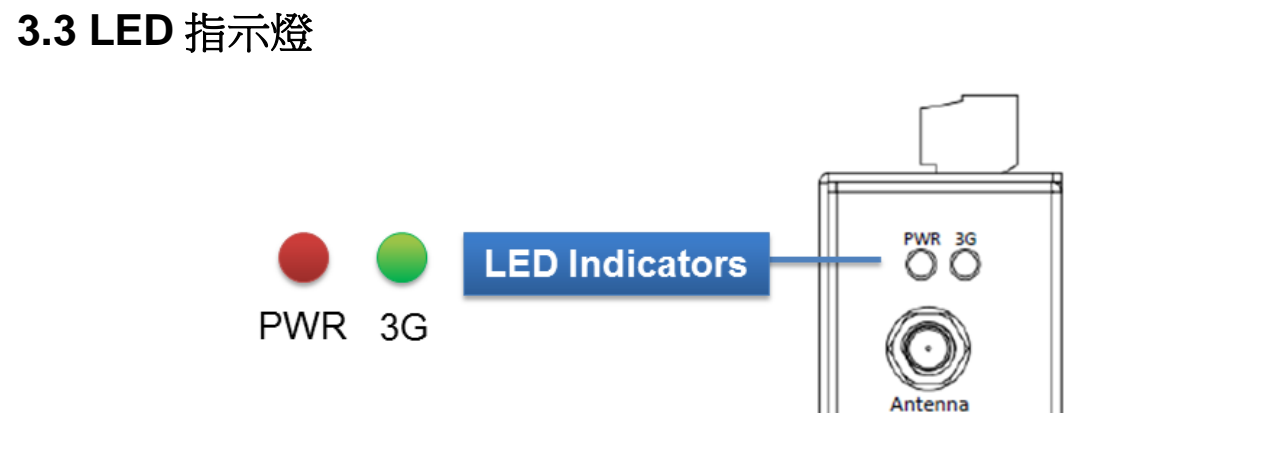

GTM-203M-3GWA 有 2 顆 LED 指示燈,幫助使用者判斷系統目前的狀態,其說明如下:

A. PWR(Red):電源指示燈

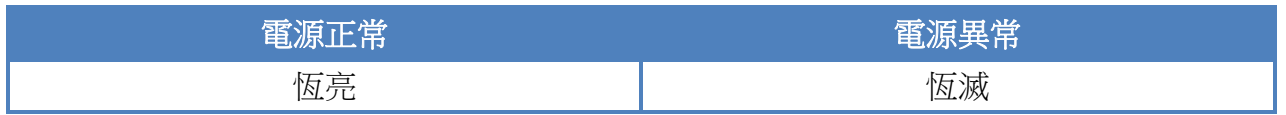

B. 3G (Green):顯示 3G 運作狀況

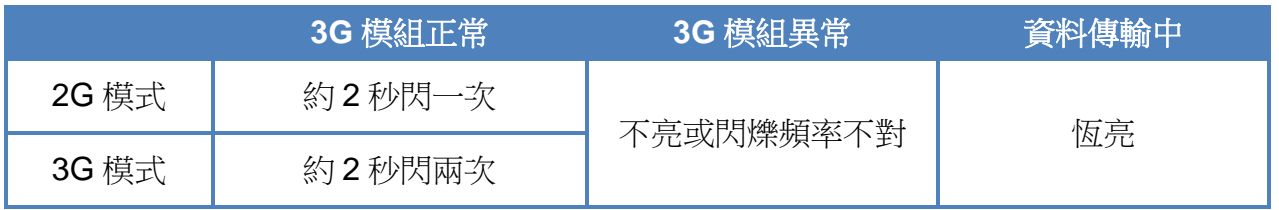

# <span id="page-8-0"></span>**4. I/O** 接線圖

# <span id="page-8-1"></span>**4.1** 重置腳位接線方式

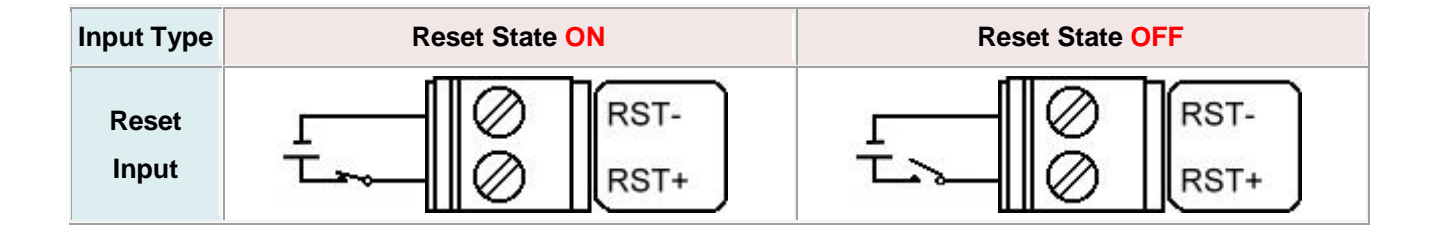

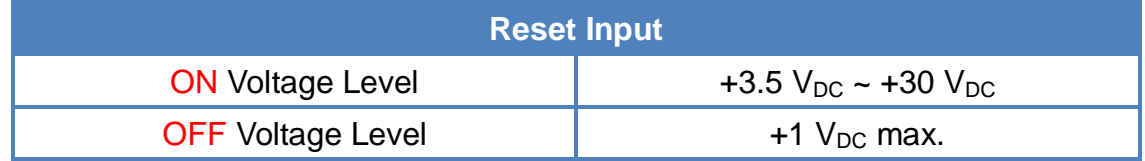

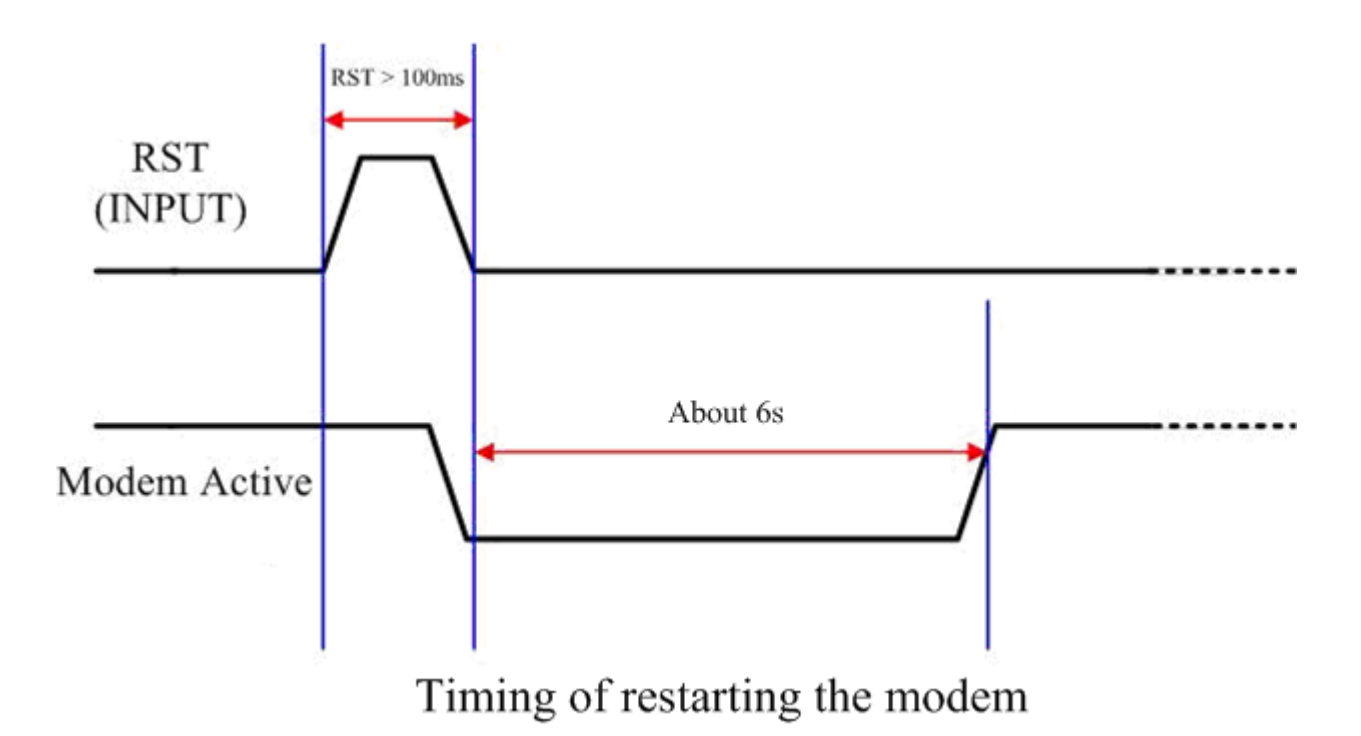

# <span id="page-9-0"></span>**4.2** 安裝方式

GTM-203M-3GWA 該由賦予適當授權的技術人員進行安裝,安裝的位置應該在一般人不 會碰觸的地方。

SIM 卡及天線安裝

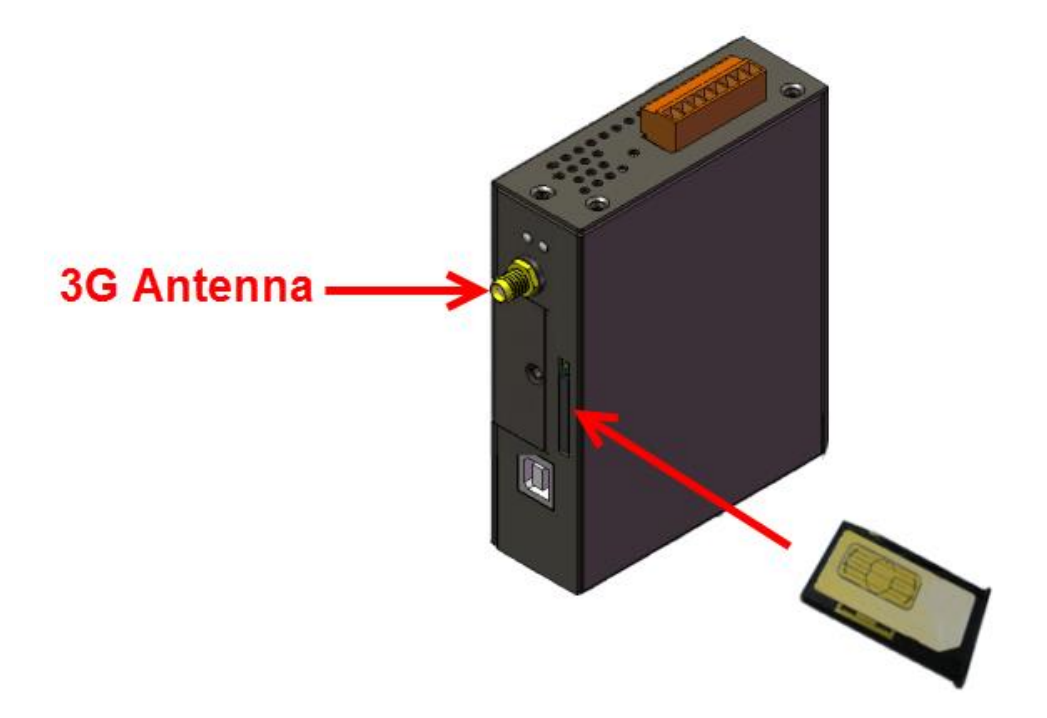

## 警告**!** 表面發燙,請勿碰觸

產品外殼可能處於高溫狀態,在外殼冷卻以前,請勿觸摸,否則可能會被燙傷。

#### 安全指令說明

此裝置的電源輸入腳位(DC.+VS/DC.GND)與直流電源(SELV,有限電源)連接時,應 該要符合 EN60950-1 的要求。請務必確認接線是否正確。

# <span id="page-10-0"></span>**4.3** 快速測試

# <span id="page-10-1"></span>**4.3.1** 硬體安裝

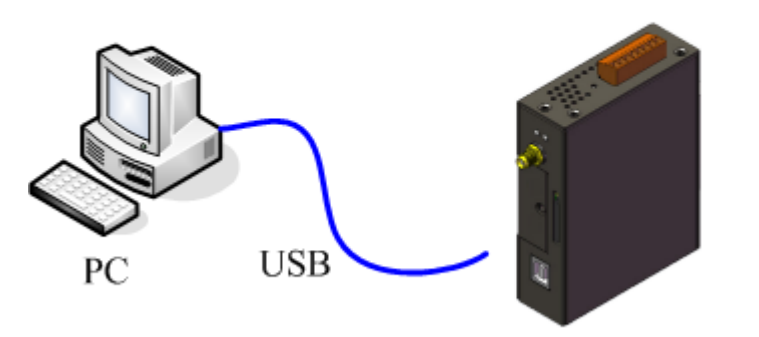

**GTM-203M-3GWA** 

## <span id="page-11-0"></span>**4.3.2** 軟體安裝 **(**超級終端機**)**

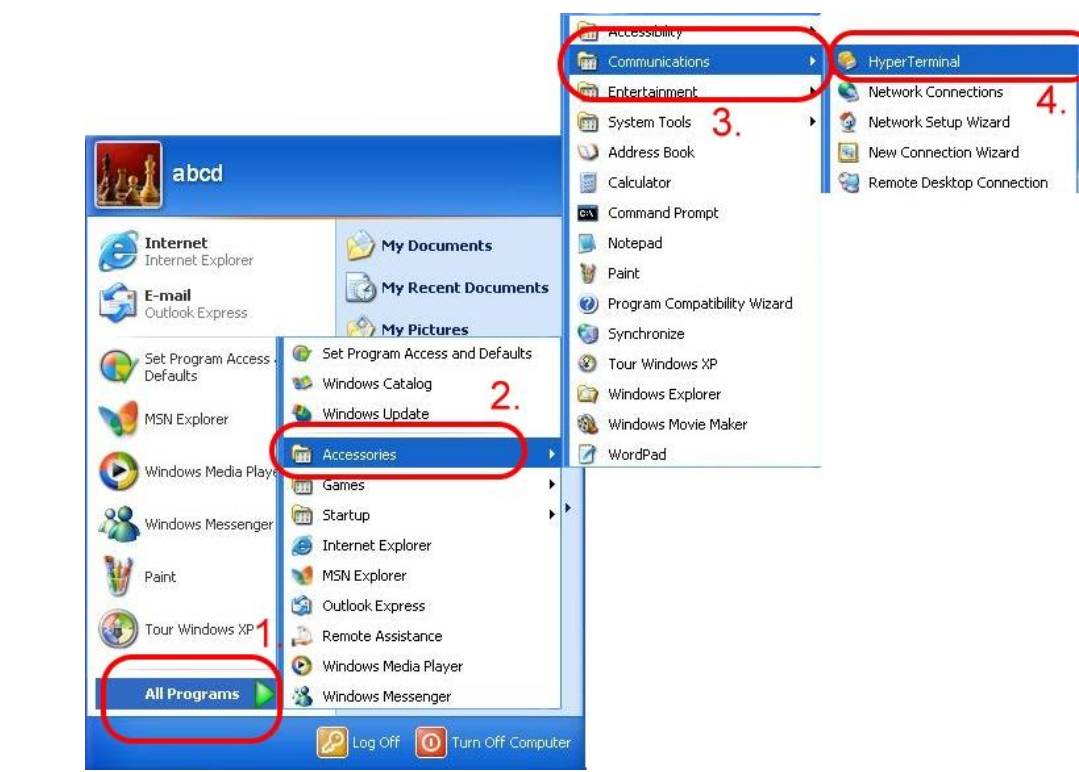

步驟 1:開始 → 所有程式 → 附屬應用程式 → 通訊 → 超級終端機

步驟 2:若跳出"Default Telnet Program?"的詢問視窗,請選擇"是"

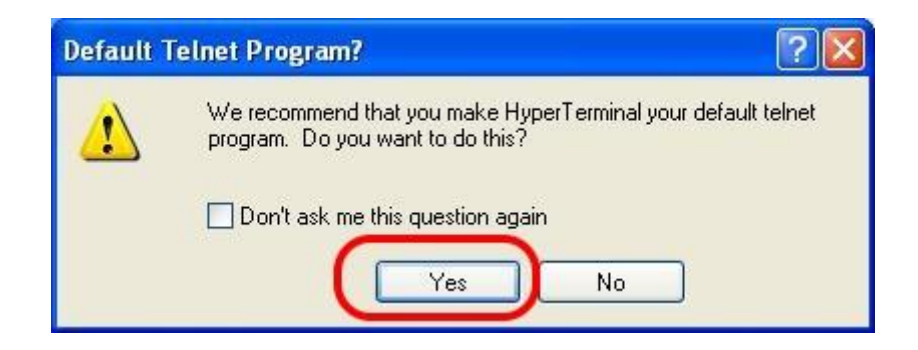

步驟 3:輸入新的連線名稱 → 按"OK"

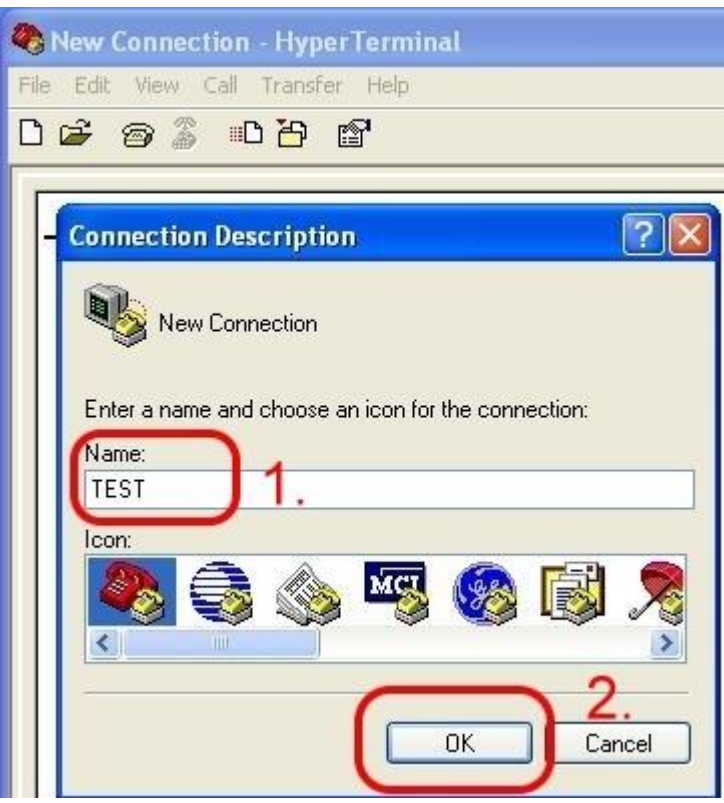

步驟 4:選擇電腦串列埠 → 按"OK"

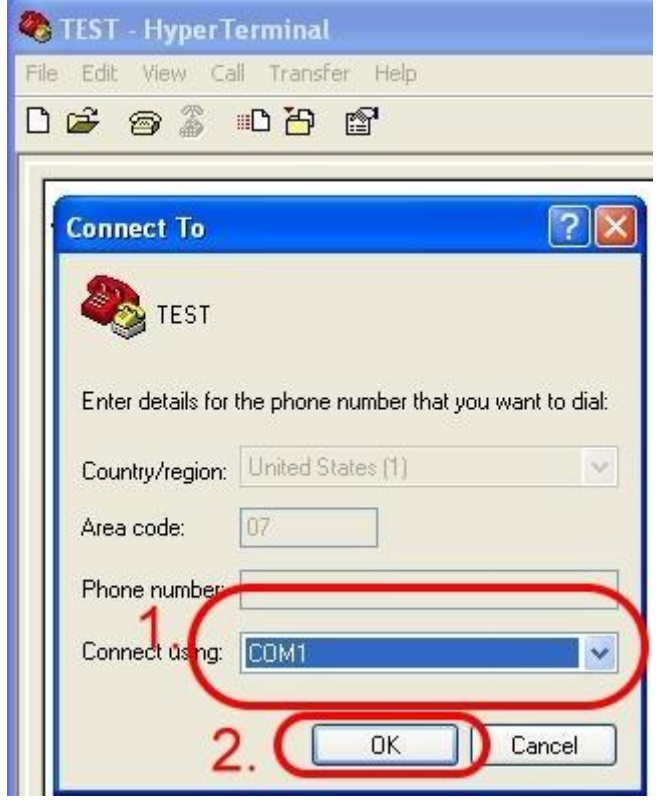

#### 步驟 5:請參考下列設定值

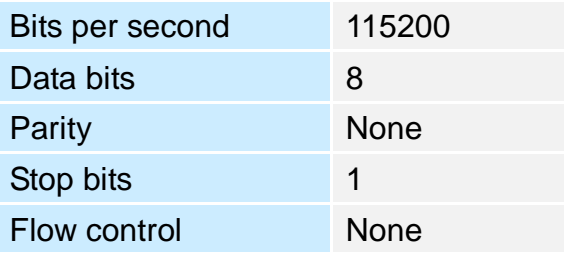

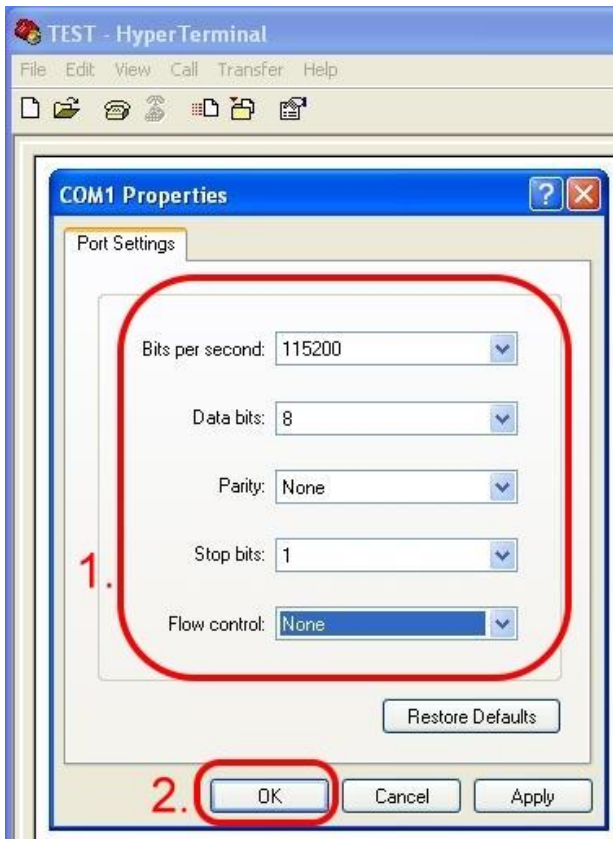

## 步驟 6:File → Properties

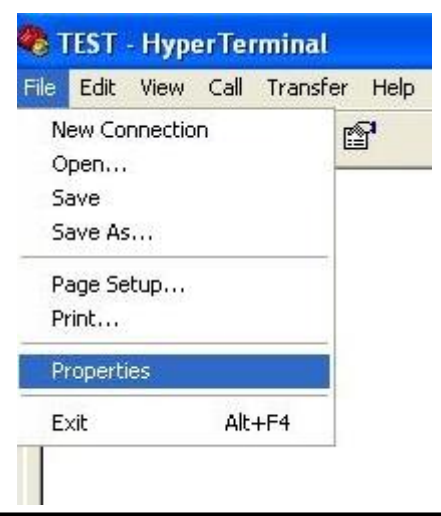

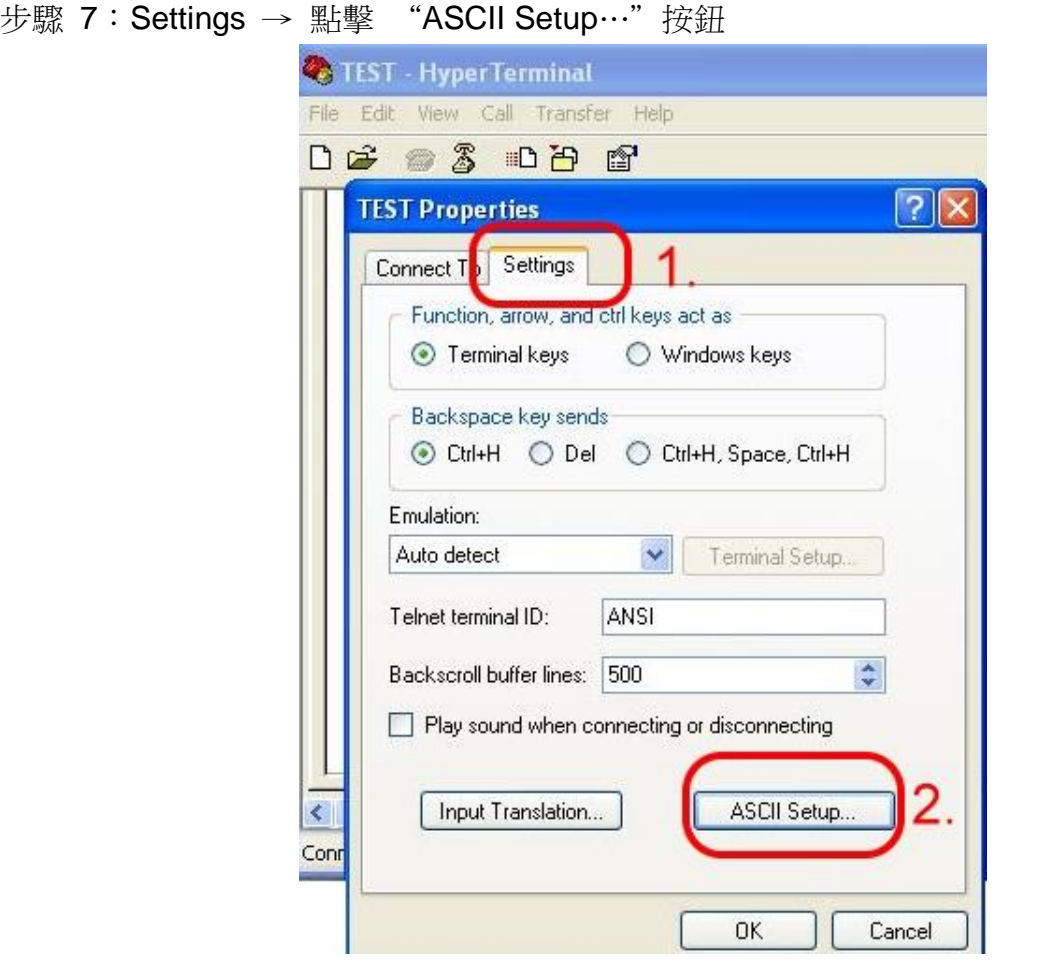

步驟 8:勾選"Echo typed characters locally" → 按"OK"

![](_page_14_Picture_59.jpeg)

步驟 9: 鍵盤輸入"AT"按"Enter", 會收到"AT OK"的回應

![](_page_15_Picture_2.jpeg)

# <span id="page-16-0"></span>**5. GPRS** 連線

# <span id="page-16-1"></span>**5.1 XPAC-8000 (Microsoft Windows XP)**

## <span id="page-16-2"></span>**5.1.1 GTM-203M-3GWA** 硬體需求

- A. GTM-203M-3GWA (請先安裝 USB 驅動程式)
- B. XPAC-8000
- C. USB cable

![](_page_16_Picture_7.jpeg)

GTM-203M-3GWA

# <span id="page-17-0"></span>**5.1.2** 建立新數據機

步驟 1:Control Panel → 雙擊"Phone and Modem Options"

![](_page_17_Picture_3.jpeg)

步驟 2:設定區碼 → 點擊"OK"

![](_page_17_Picture_116.jpeg)

步驟 3:Control Panel → 雙擊"Phone and Modem Options" → Modem → 點擊 "Add"

![](_page_18_Picture_73.jpeg)

步驟 4:勾選"Don't detect my modem; I will select it from a list." → 點擊"Next"

![](_page_18_Picture_4.jpeg)

步驟 5:左邊欄位選取"Standard Modem Types" → 右邊欄位選取"Standard 19200 bps Modem" → 點擊 "Next"

![](_page_19_Picture_2.jpeg)

步驟 6:選取連接數據機的 COM Port → 點擊"Next"

![](_page_19_Picture_78.jpeg)

#### 步驟 7:點擊 "Finish"完成安裝

![](_page_20_Picture_58.jpeg)

步驟 8:Control Panel → 雙擊"Phone and Modem Options" → Modem → 選取 "Standard 19200 bps Modem" → 點擊"Properties"

![](_page_20_Picture_59.jpeg)

![](_page_21_Picture_62.jpeg)

步驟 9:Modem → 於 Maximum Port Speed 欄位選取 115200

步驟 10:Advanced → 輸入額外的撥號指令 備註:GPRS 的 APN 由您當地的電信業者提供 在台灣輸入: AT+CGDCONT=1,"IP","INTERNET" 在大陸輸入: AT+CGDCONT=1,"IP"," CMNET"

![](_page_21_Picture_63.jpeg)

![](_page_22_Picture_45.jpeg)

步驟 11:Diagnostics → Query Modem → 點擊"OK"

步驟 12:點擊"OK"

![](_page_22_Picture_46.jpeg)

## <span id="page-23-0"></span>**5.1.3** 建立新網路連線

步驟 1:Control Panel → Network Connections → 點擊"Create a new connection"

![](_page_23_Picture_3.jpeg)

![](_page_23_Figure_4.jpeg)

![](_page_23_Picture_5.jpeg)

步驟 3:選取"Connect to the Internet" → 點擊"Next"

![](_page_24_Picture_63.jpeg)

步驟 4:選取"Connect using a dial-up modem" → 點擊"Next"

![](_page_24_Picture_4.jpeg)

步驟 5:ISP Name → 填入您的 GPRS 名稱→ 點擊"Next"

![](_page_25_Picture_64.jpeg)

步驟 6:請輸入您的電話號碼 → 點擊"Next"

備註:電話號碼由您當地的電信業者提供,例如台灣為\*99\*\*\*1#

![](_page_25_Picture_5.jpeg)

步驟 7:請輸入您 GPRS 的帳號及密碼 → 點擊"Next" 備註:GPRS 的帳號密碼您當地的電信業者提供

![](_page_26_Picture_50.jpeg)

#### 步驟 8:點擊 "Finish"完成新增

![](_page_26_Picture_51.jpeg)

步驟 9:Control Panel → Network Connections → 點選"Your GPRS's name" → File  $\rightarrow$  Properties

![](_page_27_Picture_2.jpeg)

步驟 10:General → 選擇"Standard 19200 bps Modem" → 點擊"Configure"

![](_page_27_Picture_98.jpeg)

步驟 11: Maximum speed(bps)選擇"115200", 取消勾選 "Enable hardware flow control"(備註) → 點擊"OK"

## 備註:請勿勾選"Enable hardware flow control"

![](_page_28_Picture_59.jpeg)

![](_page_28_Picture_60.jpeg)

![](_page_28_Picture_61.jpeg)

![](_page_29_Picture_1.jpeg)

## 步驟 13:Control Panel → Network Connections → 雙擊"Your GPRS's name"

![](_page_29_Picture_81.jpeg)

![](_page_29_Picture_82.jpeg)

步驟 15:當您連線成功時,右下角工具列會顯示新的連線成功圖示

D 29画 3:49 PM

步驟 16:您可以連點兩下這個圖示 → 選擇"Details" → 取得您的 IP 位址

![](_page_30_Picture_47.jpeg)

# <span id="page-31-0"></span>**6. USB** 驅動程式安裝

# <span id="page-31-1"></span>**6.1 XPAC-8000 (Microsoft Windows XP)**

步驟 1:雙擊"GTM-203-3GWA USB driver V1.00.exe"開始安裝驅動程式 步驟 2:點擊"Next"

![](_page_31_Picture_4.jpeg)

#### 步驟 3:點擊"Next"

![](_page_31_Picture_63.jpeg)

#### 步驟 4:點擊"Next"

![](_page_32_Picture_34.jpeg)

## 步驟 5:點擊"Install"

![](_page_32_Picture_35.jpeg)

#### 步驟 6:點擊"Finish"

![](_page_33_Picture_2.jpeg)

步驟 7:透過 USB 連接線連接 GTM-203M-3GWA 及 PC

步驟 8:彈出"Found New Hardware Wizard"視窗要您安裝"ICPDAS GTM-203-3GWA MI"的驅動程式,請點擊"Next"至下一步

![](_page_33_Picture_5.jpeg)

 $-30/35 -$ 

![](_page_34_Picture_1.jpeg)

步驟 8-1: 若您接收到安裝成功的訊息,請點擊"Finish"結束安裝

步驟 8-2:若您接收到安裝失敗的訊息,請點選"Install from a list or specific location",並 點擊"Next"至下一步

![](_page_34_Picture_52.jpeg)

步驟 8-3:點擊"Browse"瀏覽與選擇您的安裝資料夾,點擊"Next"至下一步

![](_page_35_Picture_45.jpeg)

步驟 9:彈出"Found New Hardware Wizard"視窗要您安裝"ICPDAS GTM-203-3GWA Modem"的驅動程式,請點擊"Next"

![](_page_35_Picture_46.jpeg)

步驟 10:彈出"Found New Hardware Wizard"視窗要您安裝"ICPDAS GTM-203-3GWA AT Command Port"的驅動程式,請點擊"Next"

![](_page_36_Picture_2.jpeg)

步驟 11: 彈出"Found New Hardware Wizard"視窗要您安裝"ICPDAS GTM-203-3GWA Reserve Port"的驅動程式,請點擊"Next"

![](_page_36_Picture_4.jpeg)

- 33/35 -

步驟 12:完成安裝步驟後,請開啟"Device Manager",確認已新增 8 個裝置項目,如下 圖所示:

![](_page_37_Figure_2.jpeg)

# <span id="page-38-0"></span>**7. Revision History**

![](_page_38_Picture_37.jpeg)